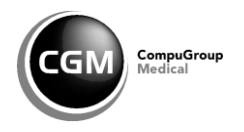

ROBERT KOCH INSTITUT

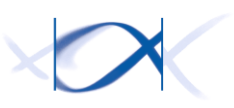

# **S**entinel zur **e**lektronischen **E**rfassung von **D**iagnosecodes **a**kuter **r**espiratorischer **E**rkrankungen

# **Bedienungsanleitung zum SEEDARE Modul im CGM ASSIST**

Sie gelangen zum SEED<sup>ARE</sup> Modul manuell über den CGM ASSIST. Dazu muss Ihr Arztinformationssystem (ALBIS, MEDISTAR, TurboMed oder M1 PRO) geöffnet sein.

Sie starten den CGM ASISST über das CGM-Symbol<sup>(CGM)</sup> in den Funktionsleisten des Patientenmenüs.

**Alternative Möglichkeit** zum Starten des CGM ASSIST:

Sie klicken unten **rechts in der Taskleiste** den **Aufwärts-Pfeil** an und klicken mit der rechten Maustaste auf das **blaue Zahnrad**.

∧ 怛 (1))

Durch Anklicken des entsprechenden Symbols erscheint im Menü das Feld Einstellungen. Klicken Sie bitte mit der linken Maustaste auf **Einstellungen.**

Die CGM ASSIST Systemeinstellungen werden geöffnet.

# **Ansicht: Systemeinstellungen**

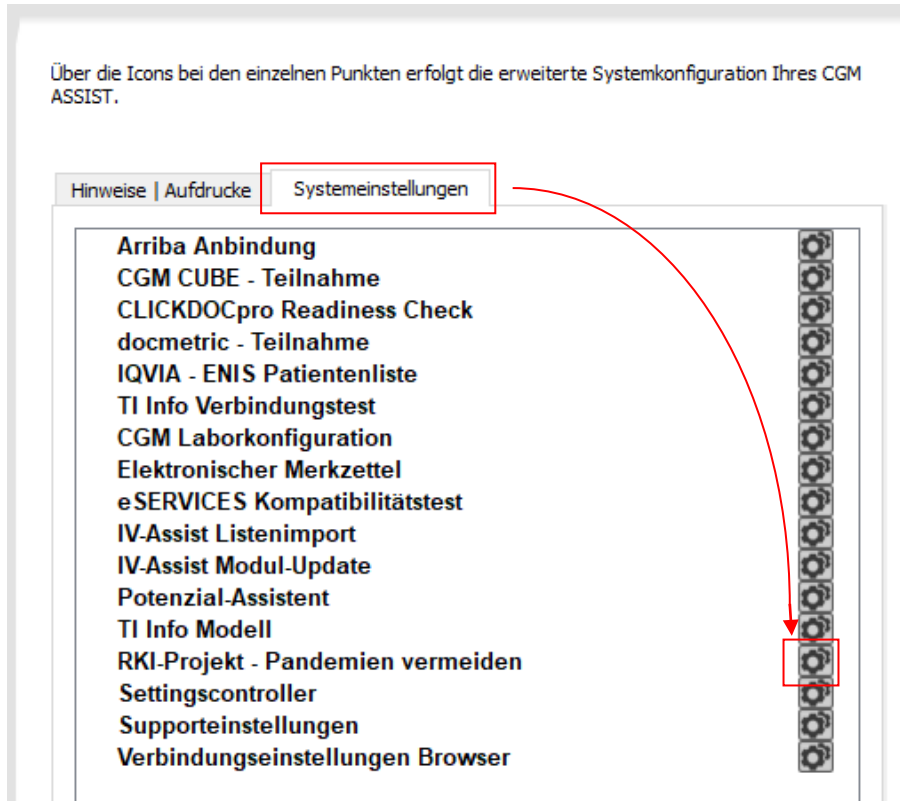

Wählen Sie den zweiten Reiter **Systemeinstellungen** aus. Im Anschluss daran klicken Sie bitte mit der linken Maustaste auf das Zahnradsymbol, dass sich hinter **RKI-Projekt – Pandemien vermeiden** befindet.

Die Folgeseiten werden angezeigt.

### **Ansicht: Browser Folgeseiten**

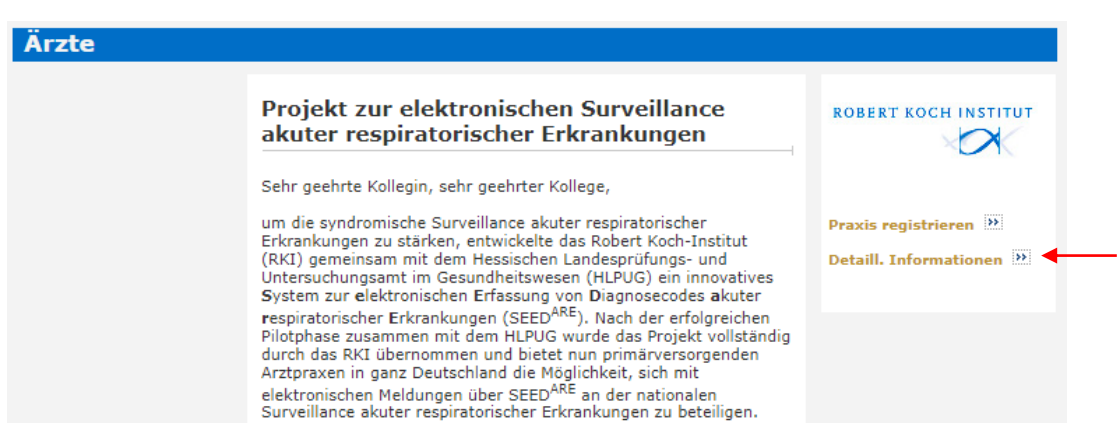

Auf dieser Seite finden Sie alle wichtigen Informationen zum SEED<sup>ARE</sup> Modul.

Auf der rechten Seite werden Ihnen zwei Links angezeigt. Mit Klick auf den Link **Detaill. Informationen** erhalten Sie detaillierte Informationen zu dem SEED<sup>ARE</sup> Modul. Hier können Sie nachlesen, welche Daten erhoben werden.

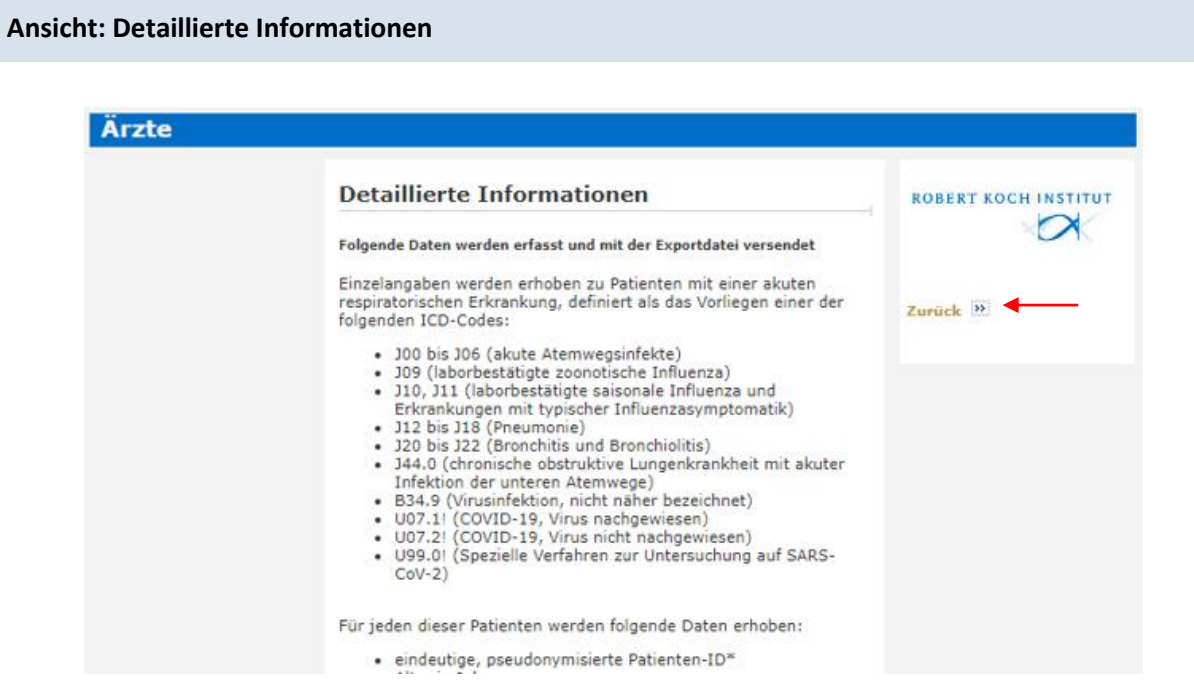

Mit Klick auf den Link **Zurück** gelangen Sie wieder in die Ausgangsposition.

#### **Ansicht: Browser Folgeseiten**

Ärzte Projekt zur elektronischen Surveillance **ROBERT KOCH INSTITUT** akuter respiratorischer Erkrankungen  $\triangleright$ Sehr geehrte Kollegin, sehr geehrter Kollege, um die syndromische Surveillance akuter respiratorischer Praxis registrieren 22 um ute synuromische Survenianice akuter respiratorischer<br>Erkrankungen zu stärken, entwickelte das Robert Koch-Institut<br>(RKI) gemeinsam mit dem Hessischen Landesprüfungs- und Detaill. Informationen (Hurtensuchungsamt im Gesundheitswesen (HLPUG) ein innovatives<br>System zur elektronischen Erfassung von Diagnosecodes akuter<br>respiratorischer Erkrankungen (SEED<sup>ARE</sup>). Nach der erfolgreichen respiratorischer Erkrankungen (SEED<sup>ranc</sup>). Nach der errolgreichen<br>Pilotphase zusammen mit dem HLPUG wurde das Projekt vollständig<br>durch das RKI übernommen und bietet nun primärversorgenden andra de Möglichkeit, sich mit<br>Arztpraxen in ganz Deutschland die Möglichkeit, sich mit<br>elektronischen Meldungen über SEED<sup>ARE</sup> an der nationalen<br>Surveillance akuter respiratorischer Erkrankungen zu beteiligen.<br>Durch die I

Mit Klick auf den Link **Praxis registrieren** können Sie Ihre Praxis für das SEEDARE Modul registrieren.

#### **Ansicht: Praxis registrieren**

Zunächst wird Ihnen die Einverständniserklärung angezeigt:

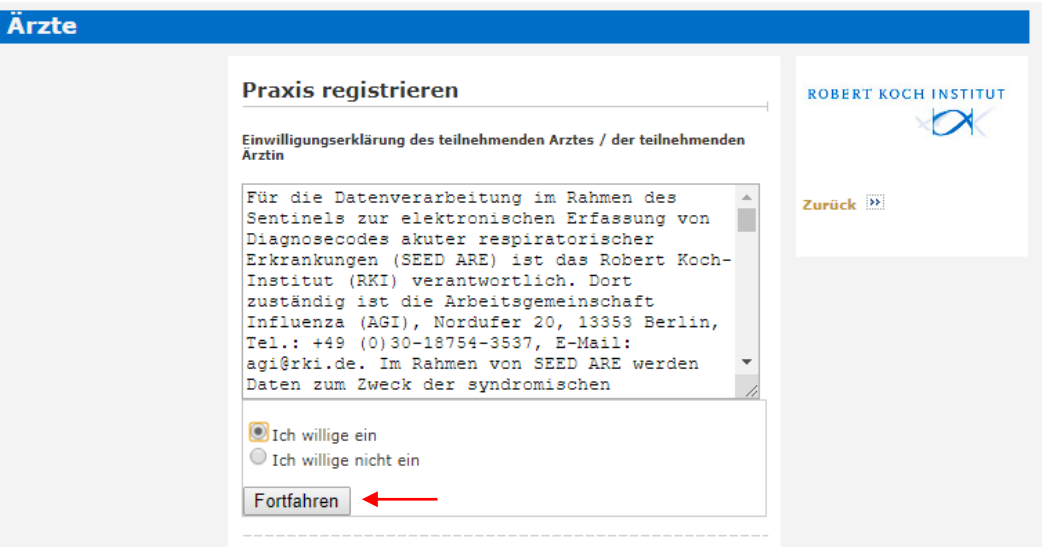

Sind Sie mit der Einverständniserklärung einverstanden, klicken Sie das Feld an "Ich willige ein". Sie fahren mit der Registrierung fort, indem Sie auf Sie auf **Fortfahren** klicken.

#### **Ansicht: Registrierung**

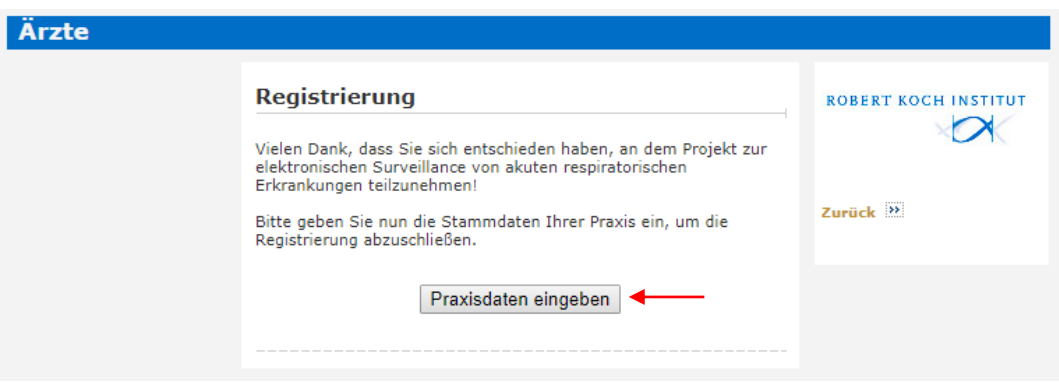

Klicken Sie hier auf **Praxisdaten eingeben**. Sie gelangen somit auf die Praxis-Konfigurationsseite.

# **Ansicht: Praxis-Konfigurationsseite**

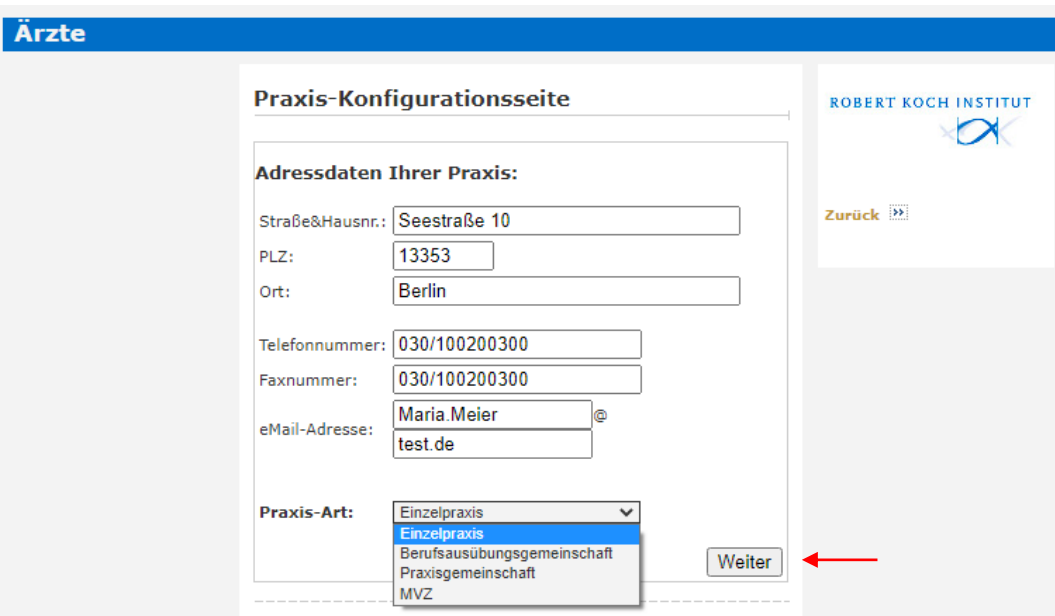

Ergänzen Sie hier ggf. Ihre Adressdaten. Bei **Praxis-Art** können Sie zwischen Einzelpraxis, Berufsausübungsgemeinschaft, Praxisgemeinschaft und Medizinisches Versorgungszentrum (MVZ) wählen. Klicken Sie dann auf **Weiter**.

# **Ansicht: Praxis-Konfigurationsseite (Einzelpraxis)**

Wurde **Einzelpraxis** gewählt, erhalten Sie folgende Ansicht:

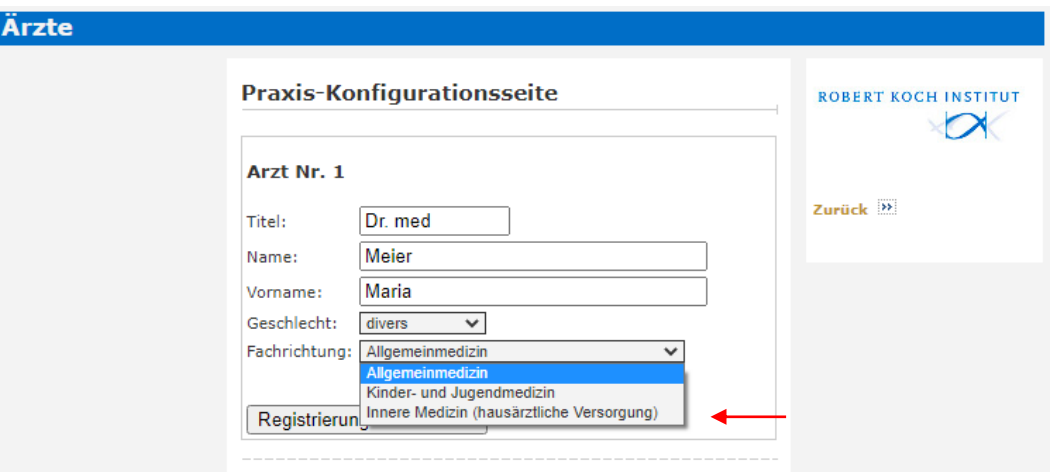

Bei **Fachrichtung** können Sie zwischen Allgemeinmedizin, Kinder- und Jugendmedizin sowie Innere Medizin (hausärztliche Versorgung) wählen.

Bei **Geschlecht** können Sie zwischen männlich, weiblich, divers und ohne Angabe wählen.

Wenn Sie diese Seite ausgefüllt haben, schließen Sie die Registrierung ab durch einen Klick auf **Registrierung abschließen**.

### **Ansicht: Praxis-Konfigurationsseite (Gemeinschaftspraxis)**

Wurde **Berufsausübungsgemeinschaft** gewählt, erhalten Sie folgende Ansicht:

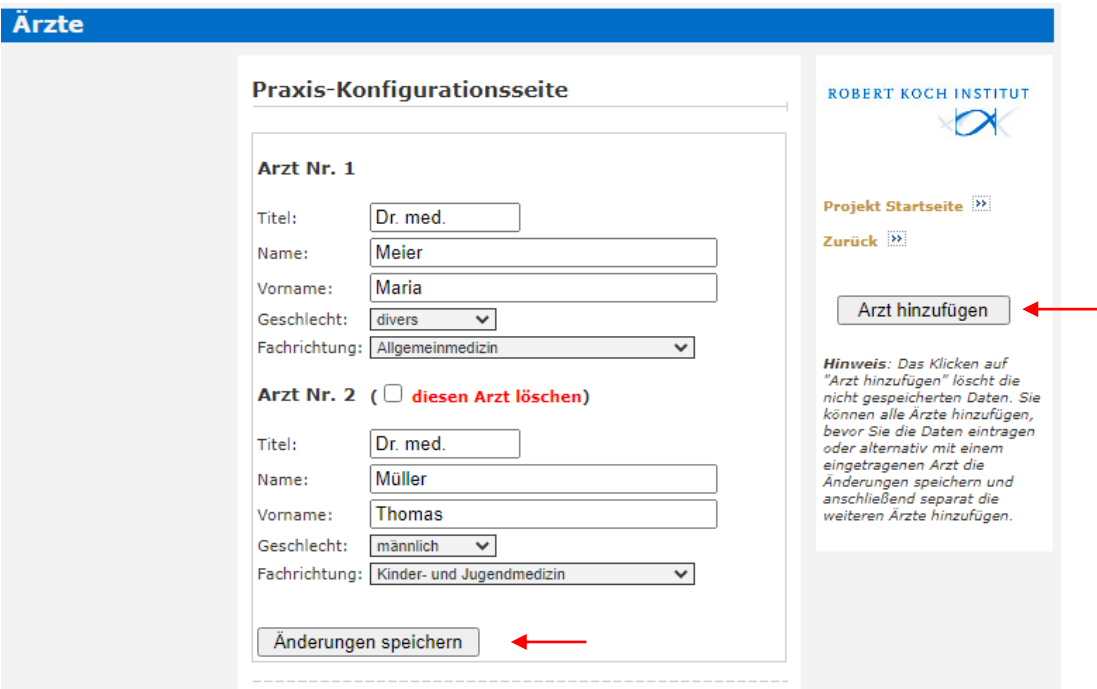

Über **Arzt hinzufügen** können weitere Ärztinnen und Ärzte eingegeben werden.

Wurden die Daten komplett ausgefüllt, klicken Sie bitte auf **Änderungen speichern und Registrierung abschließen**. Sie erhalten den Hinweis, dass die Registrierung abgeschlossen ist.

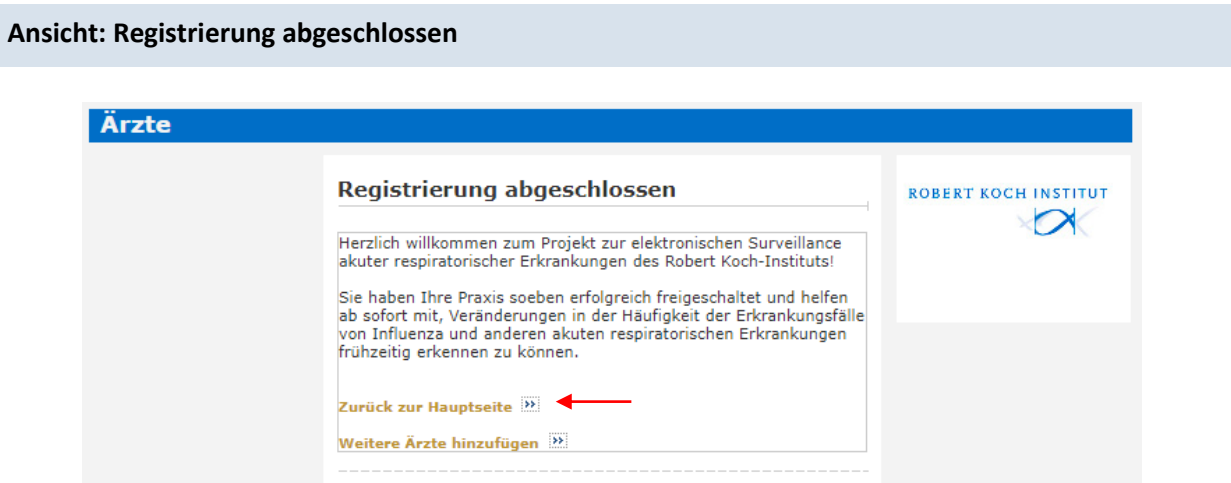

Mit Klick auf den Link **Zurück zur Hauptseite** gelangen Sie auf die Hauptseite.

Nun nehmen Sie mit Ihrer Praxis am SEED<sup>ARE</sup> Modul teil. Von nun an werden bei jedem relevanten Eintrag in die Patientenakte (basierend auf den entsprechenden ICD-Codes) die pseudonymisierten Daten automatisch im CGM Assist gespeichert.

### **Ansicht: Hauptseite nach Registrierung**

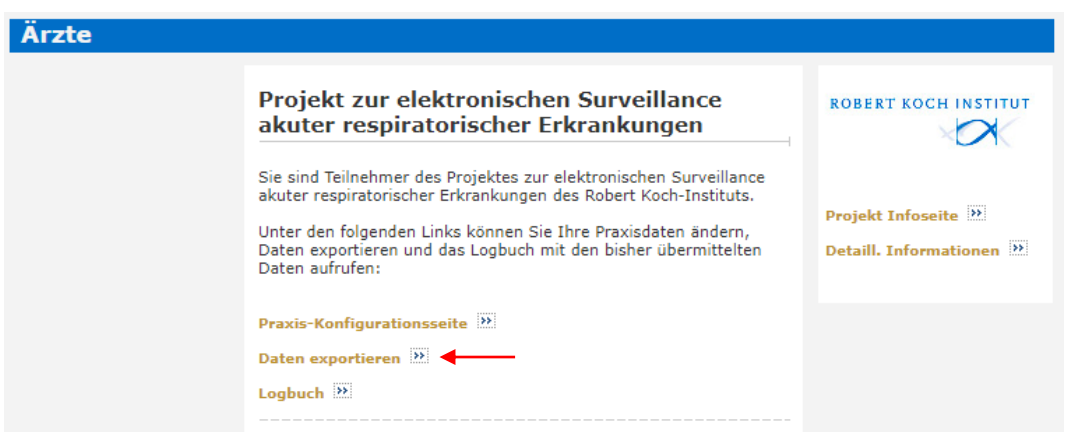

Mit Klick auf den Link **Daten exportieren** gelangen Sie in die Ansicht **Daten exportieren**. Dadurch starten Sie den Prozess der Datenübermittlung an das Robert Koch-Institut.

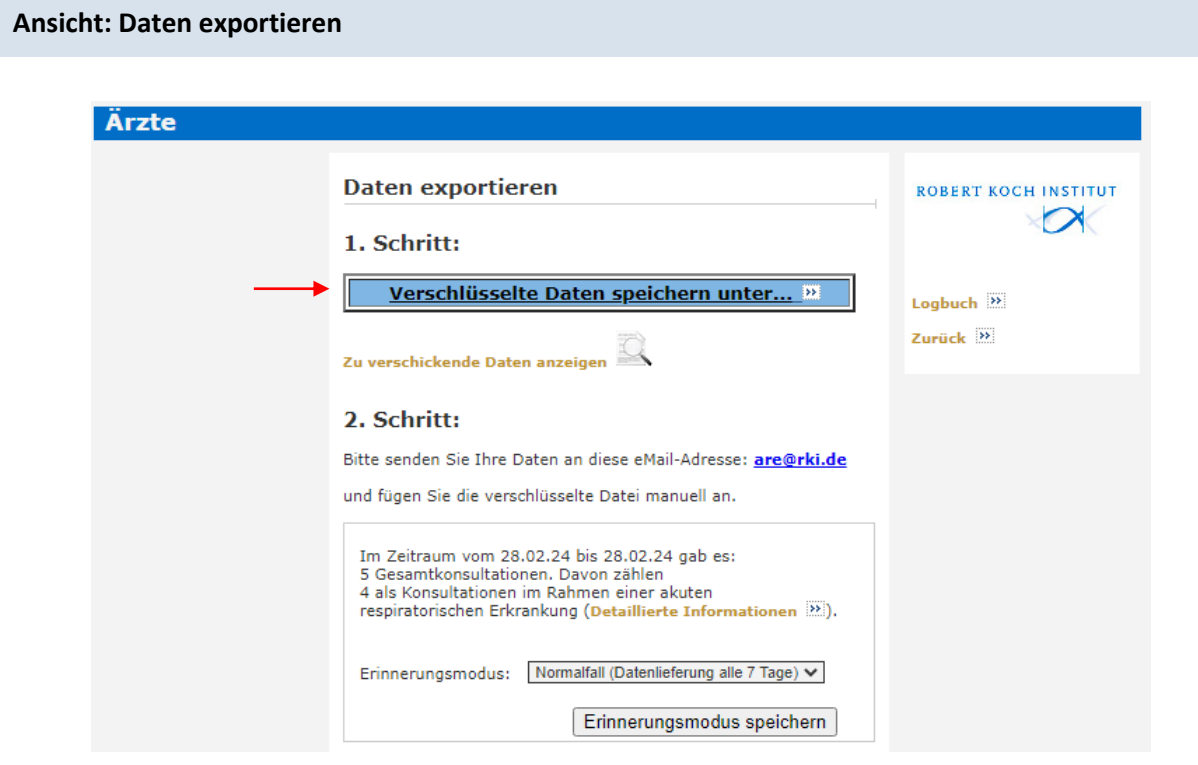

Bitte starten Sie den **1. Schritt** und klicken Sie auf **Verschlüsselte Daten speichern unter…**

#### Es öffnet sich der Windows-Dialog **Datenexport speichern:**

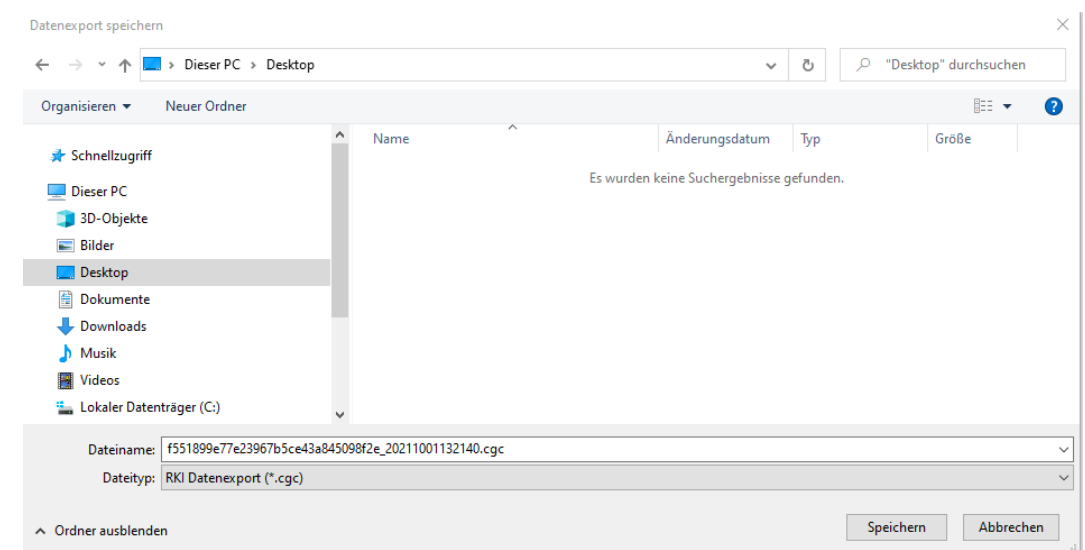

Wir empfehlen Ihnen, einen neuen Ordner für die verschlüsselten Dateien anzulegen.

Als Speicherort wird Ihnen zunächst automatisch ein Standardverzeichnis im Dateiordner des Arztinformationssystems angezeigt. Sie können den Speicherpfad aber über das linke Seitenmenü ändern. Wählen Sie hierzu das gewünschte **Zielverzeichnis**, zum Beispiel den Desktop, aus. Klicken Sie anschließend auf **Speichern**. Bitte verändern Sie den vorgegebenen **Dateinamen** nicht, da dieser für das Robert Koch-Institut wichtig ist, um die gesendete Datei eindeutig Ihrer Praxis zuordnen zu können.

Die Datei liegt nun zum Versand an Ihrem zuvor ausgewählten Zielverzeichnis bereit (zum Beispiel unter dem Dateinamen: f551899e77e23967b5ce43a845098f2e\_20211001132140.cgc).

> Wurde als Speicherort der Desktop gewählt, befindet sich dort die abgespeicherte Datei.

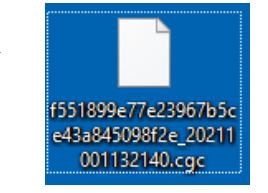

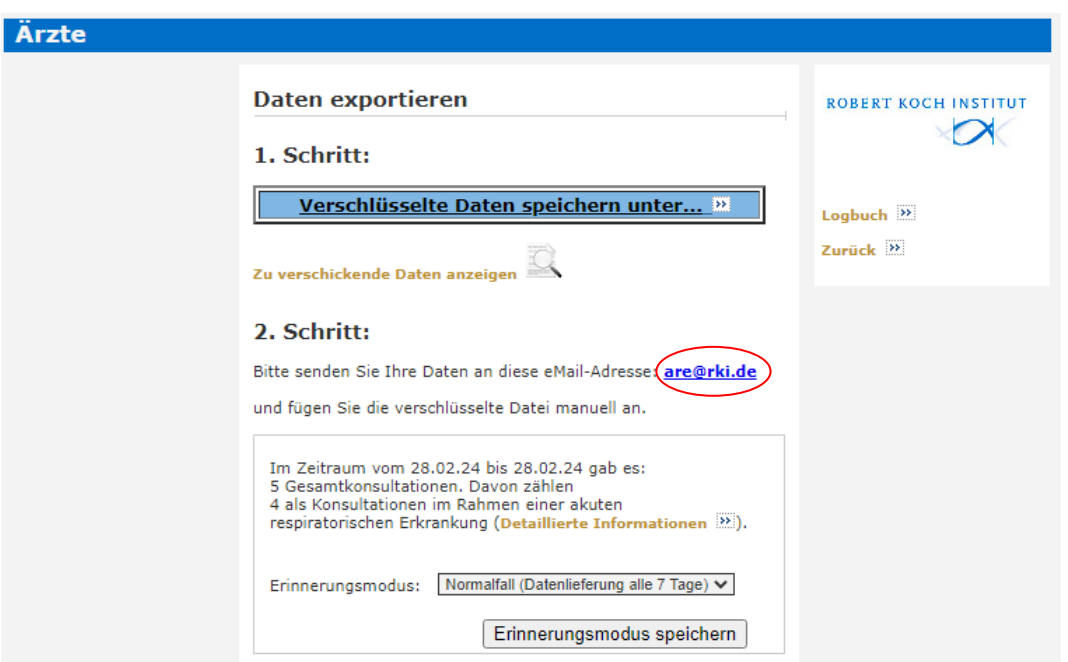

#### Im **2. Schritt** senden Sie die verschlüsselte **Datei an das Robert Koch-Institut**.

Ist der Computer an das Internet angeschlossen und ein E-Mail-Programm installiert und konfiguriert, öffnen Sie im E-Mail-Programm bitte eine neue E-Mail. Klicken Sie auf das Büroklammer-Symbol U und wählen das Verzeichnis aus, in dem Sie die Datei zuvor abgespeichert haben. Markieren Sie die **verschlüsselte Datei** und **fügen** diese **manuell an die E-Mail an.** Senden Sie die E-Mail mit dem Dateianhang an die **E-Mail-Adresse** [are@rki.de.](mailto:are@rki.de) Dieses E-Mail-Funktionspostfach des RKI ist nur für den Eingang der verschlüsselten Dateien gedacht.

**Alternative Möglichkeit:** Ist das E-Mail-Programm mit dem Arztinformationssystem verknüpft, können Sie eine neue E-Mail auch durch das Anklicken der E-Mail-Adresse [are@rki.de](mailto:are@rki.de) im CGM Assist öffnen und die zuvor abgespeicherte Datei wie oben beschrieben manuell an die E-Mail anhängen.

Sollte der Rechner nicht an das Internet angeschlossen sein (unabhängig davon, ob ein E-Mail-Programm installiert ist), speichern Sie die verschlüsselte Datei bitte auf ein Speichermedium (z.B. USB-Stick). Versenden Sie die Datei als Anhang einer E-Mail an [are@rki.de](mailto:are@rki.de) von einem internetfähigen Computer aus.

Bitte senden Sie uns Ihre aktuell gespeicherte Datei immer **freitags nach der Sprechstunde** oder **spätestens am Montag** zu. Andernfalls werden Ihre Daten zwar in die Saisonauswertung einbezogen, sie können jedoch nicht für die aktuelle Wochenauswertung berücksichtigt werden.

Achtung: Sollten Sie uns **zusätzliche Informationen** zukommen lassen wollen oder haben Sie Fragen oder Kommentare, so nutzen Sie bitte die folgende, täglich durch uns gesichtete E-Mail-Adresse: [agi@rki.de.](mailto:agi@rki.de)

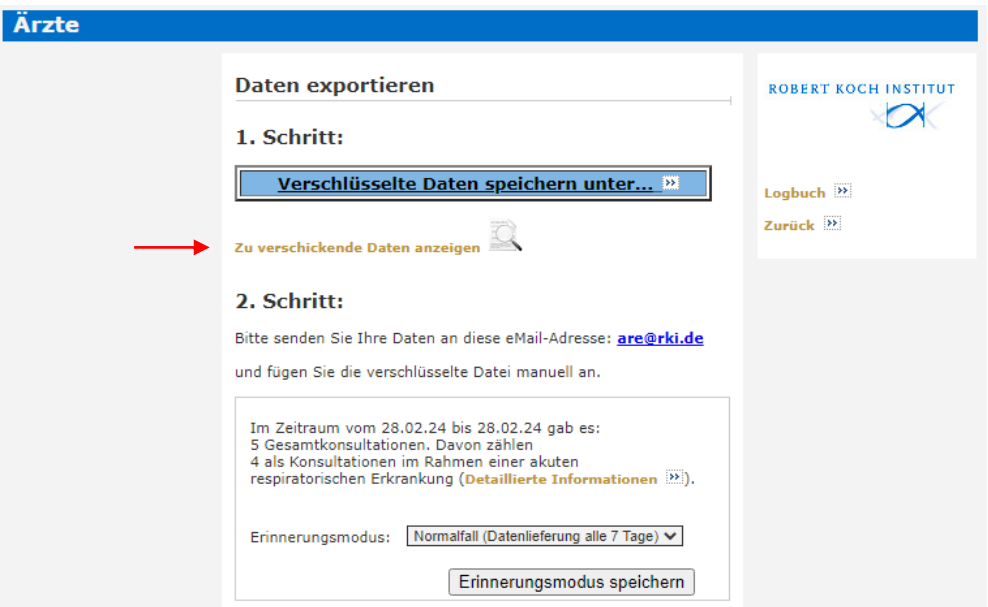

Über den Link **Zu verschickende Daten anzeigen** gelangen Sie in die Datenansicht.

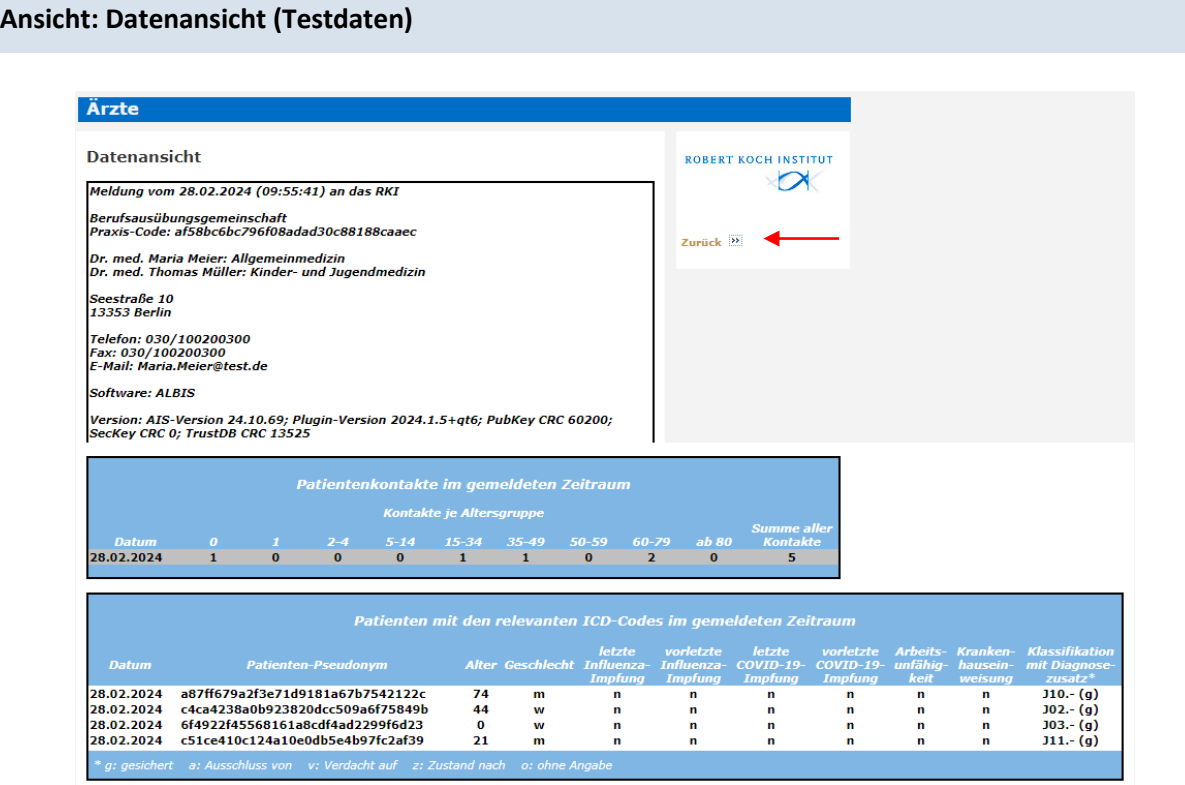

In der Datenansicht werden die Praxisdaten, die Patientenkontakte sowie die Patienten-Pseudonyme mit den ICD-Codes J00-J06, J09-J11, J12-J18, J20-J22, J44.0, B34.9, U07.1!, U07.2!, U99.0! im gemeldeten Zeitraum angezeigt. Über den Link **Zurück** gelangen Sie wieder auf die Seite **Daten exportieren**.

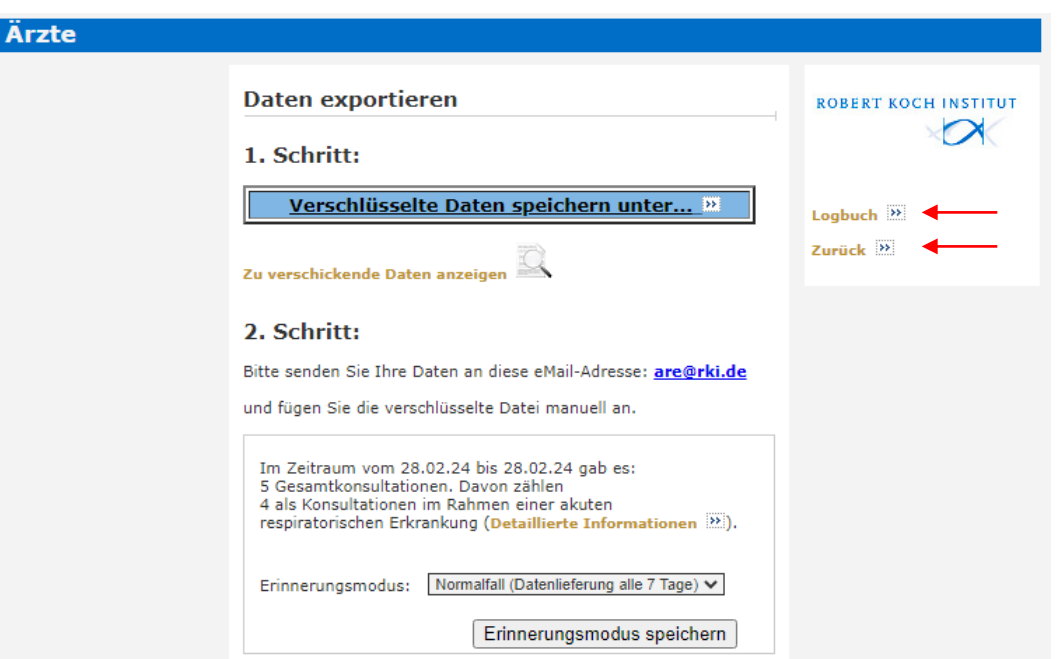

Über den Link **Zurück** gelangen Sie wieder zur Hauptseite.

Über den Link **Logbuch** können Sie das Logbuch aufrufen.

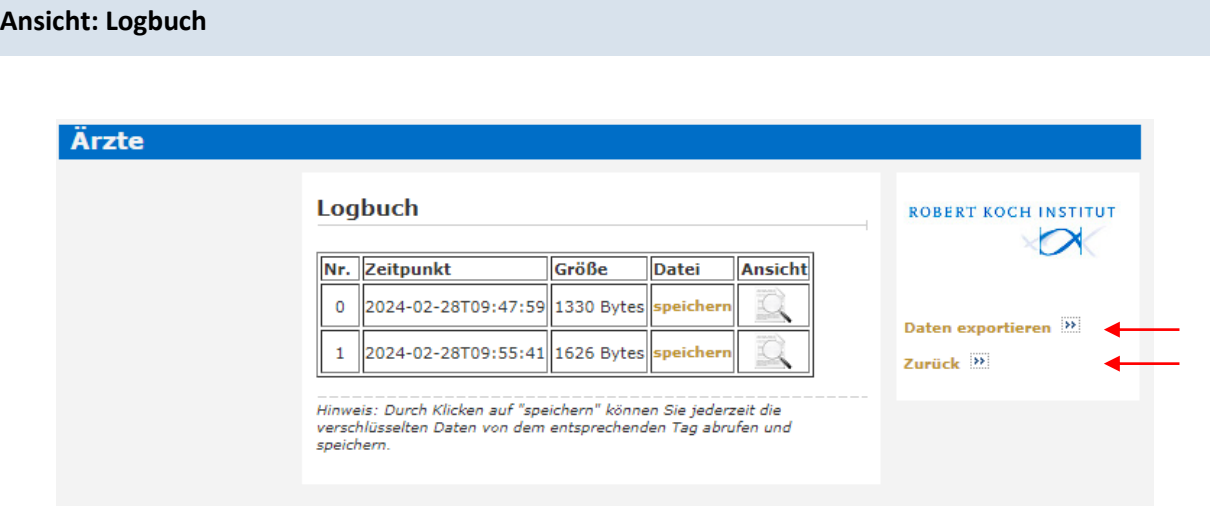

Im Logbuch werden die bereits versendeten Dateien aufgeführt. Hier kann jede Datei jederzeit mit Klick auf **Speichern** erneut gespeichert und versendet werden.

Mit Klick auf das Symbol können die übermittelten Daten in der Datenansicht eingesehen werden.

Zurück zur Seite **Daten exportieren** gelangen Sie über den Link **Daten exportieren**.

Zurück zur **Hauptseite** gelangen Sie über den Link **Zurück.**

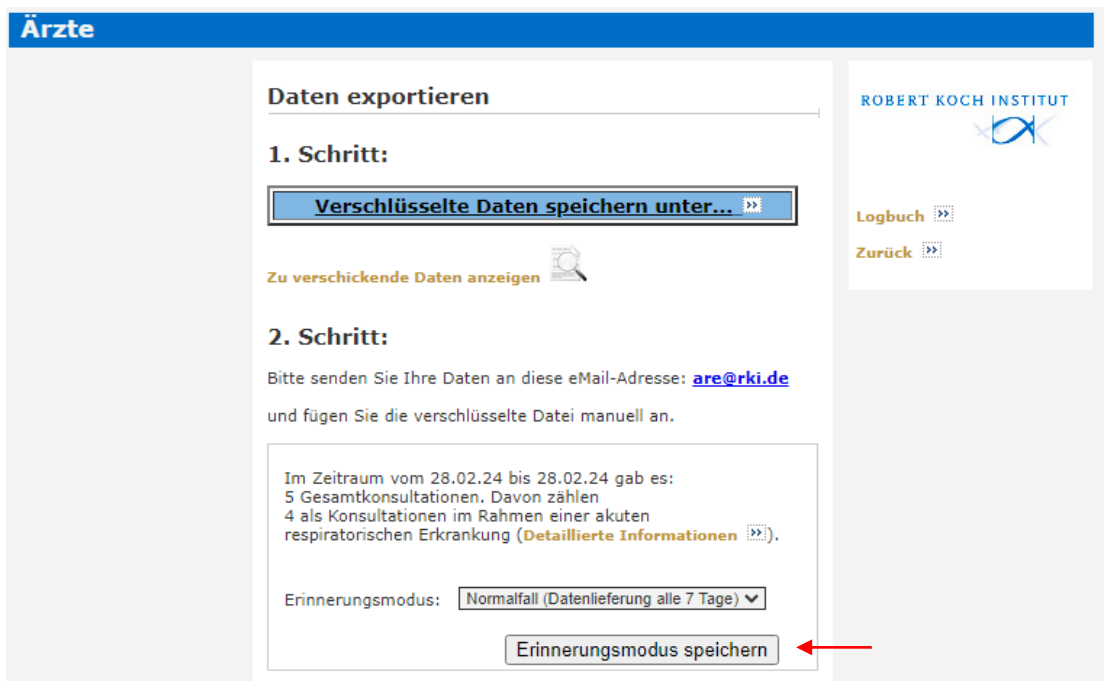

In dieser Maske kann außerdem der **Erinnerungsmodus** verändert werden. Eine Erinnerung an die Datenlieferung alle 7 Tage ist voreingestellt (Normalfall). Prinzipiell ist auch eine tägliche Erinnerung möglich.

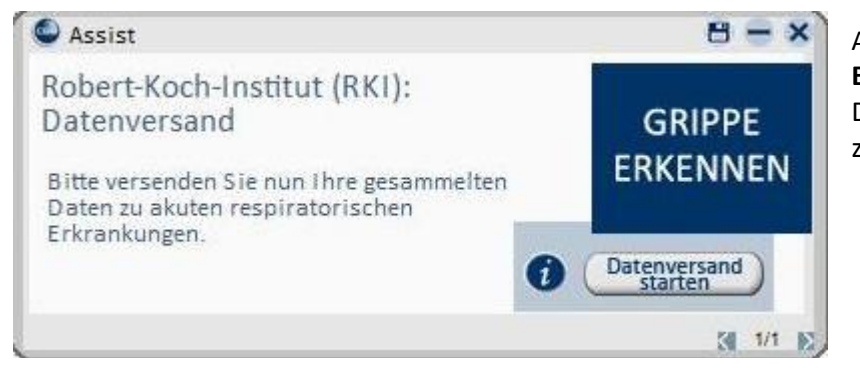

Alle 7 Tage erscheint eine **Erinnerung**, die verschlüsselte Datei an das Robert Koch-Institut zu senden.

Hinweis: Sie können jederzeit die Teilnahme kündigen. Auf der Praxis-Konfigurationsseite befindet sich der Link **Teilnahme kündigen <b>EX** Sie können sich jedoch auch jederzeit wieder neu registrieren.

**Ihre Dateien senden Sie bitte a[n are@rki.de.](mailto:are@rki.de)**

**Wir stehen Ihnen gerne für weitere Informationen, Fragen und Anregungen zur Verfügung:**

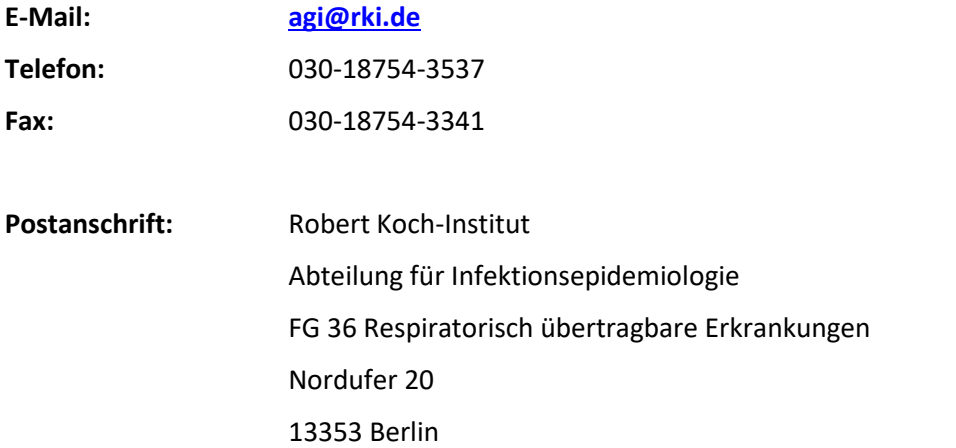

Diese und weitere Informationen erhalten Sie auch auf der AGI-Homepage[: https://influenza.rki.de.](https://influenza.rki.de/)